# ハイブリッド蓄電システム

### 出力制御の設定方法について

#### 本資料はESS-H1L1工事説明書の出力制御に関するページを抜粋したものです。 追加で印刷する場合にご利用ください。

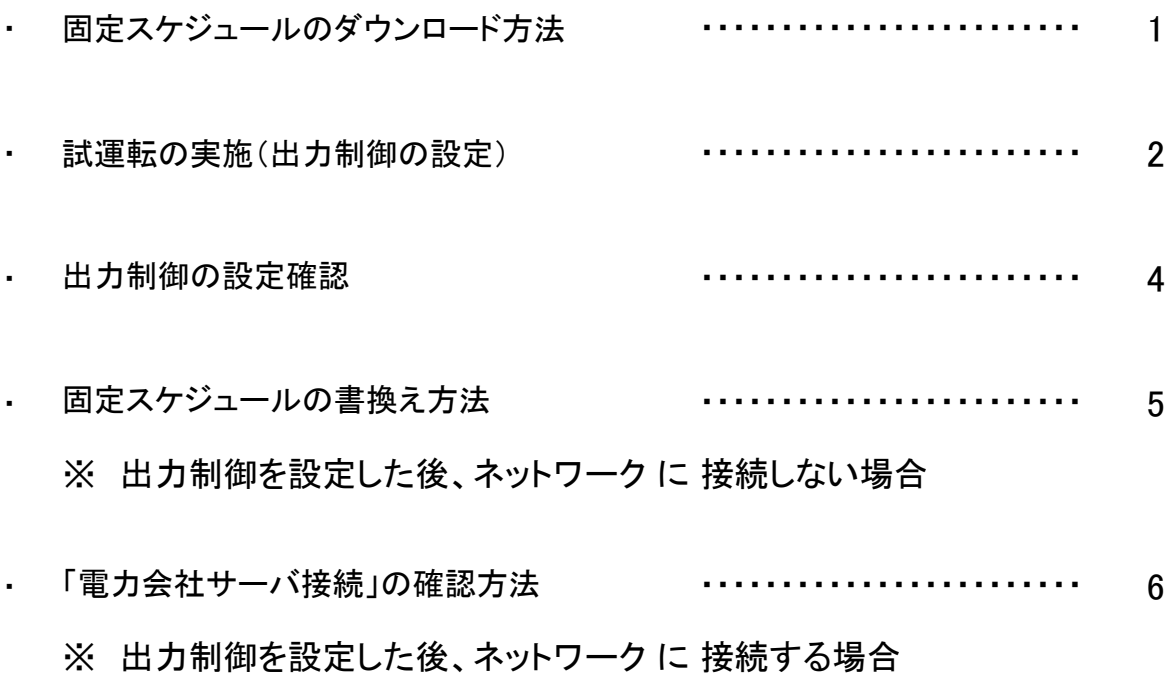

### 固定スケジュールのダウンロード方法

#### 出力制御を設定するときに固定スケジュールが必要になります。 あらかじめ電力会社サーバから固定スケジュールをダウンロードしてください。 ( ※発電所IDが必要 )

本システムを出力制御の対象地域に設置する場合 (1)

本システムが出力制御の対象となった場合は試運転を行うことで出力制御の設定ができます。 ( 事前に電力会社への申請が必要になります。詳しくは販売会社にお問い合わせください。 )

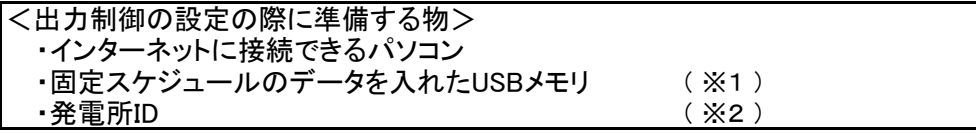

※1 .USBメモリはUSB2.0対応のものをご使用ください。 ※2 本システムを含め、太陽光発電機器には1つ1つ固有の「発電所ID」を登録しなければなりません。

固定スケジュールのダウンロード方法 (2)

固定スケジュールダウンロード用のURL及び固定スケジュールデータについては、電力会社様が 機密保持契約を締結しているメーカーなどに対して公開しているものであり、厳正に管理することが 必要となります。

そのため固定スケジュールの入手方法については、お取引先様にご確認ください。(電力会社様と の契約により、弊社から開示することはできません。)

固定スケジュールのUSBメモリ保存方法 (3)

ダウンロードした固定スケジュールのデータは、下記手順の通りにUSBに保存してください。 ( 固定スケジュールの保存方法を誤ると、試運転が正常に動作しないことがあります )

- 1.USBメモリのルート直下に 「 PV\_SEIGYO 」の フォルダを作成します。
- 2. 「PV SEIGYO」フォルダ内に固定スケジュール のデータをコピーします。
- 3.無事にUSBメモリにデータを移し終えましたら、 USBメモリを安全に取り外します。

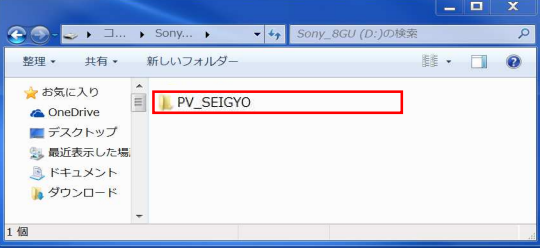

## 試運転の実施 (出力制御の設定) 1/2

本システムの工事説明書の内容に沿って試運転を実施します。 ※ここでは出力制御の設定の手順について説明します。

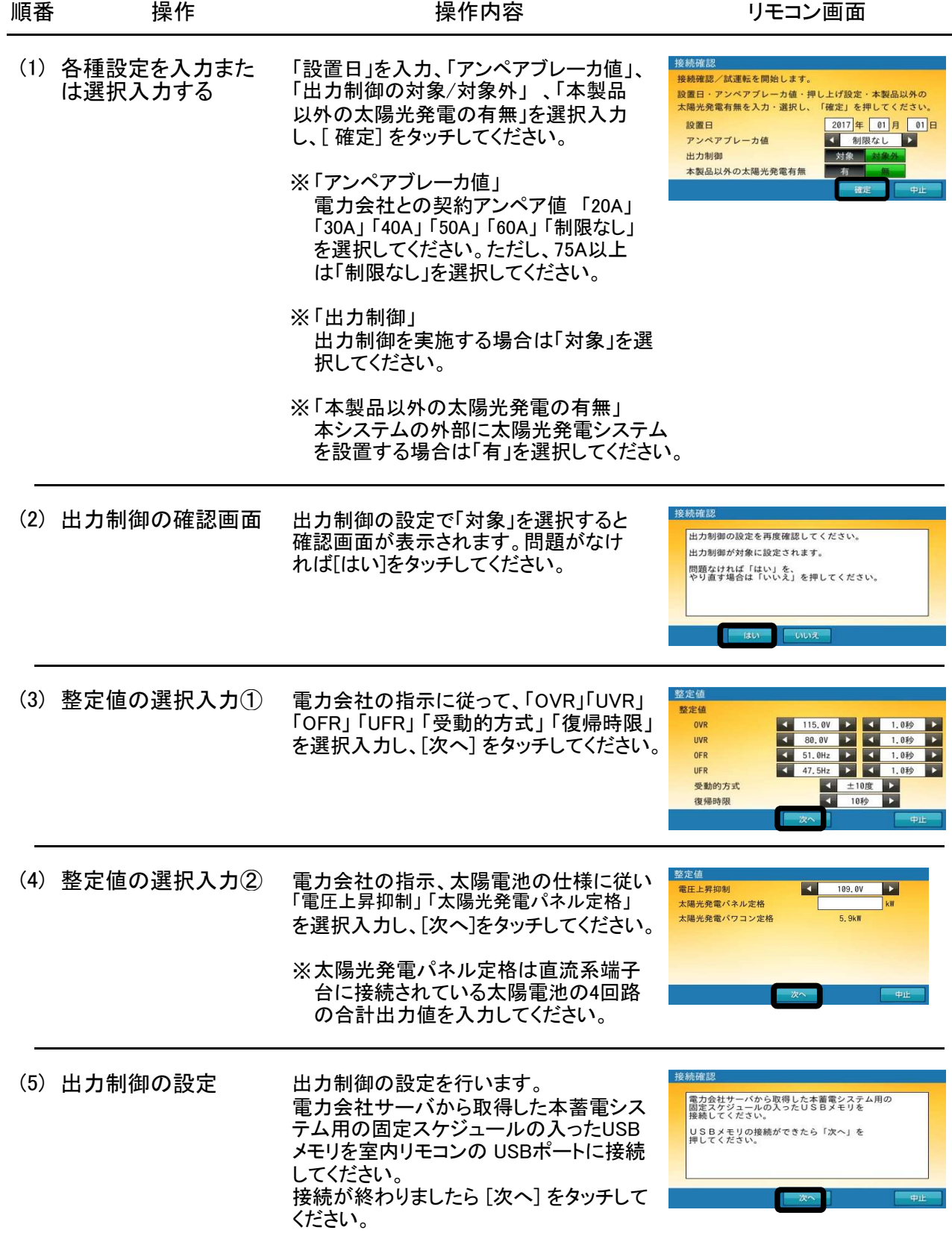

# 試運転の実施 (出力制御の設定) 2/2

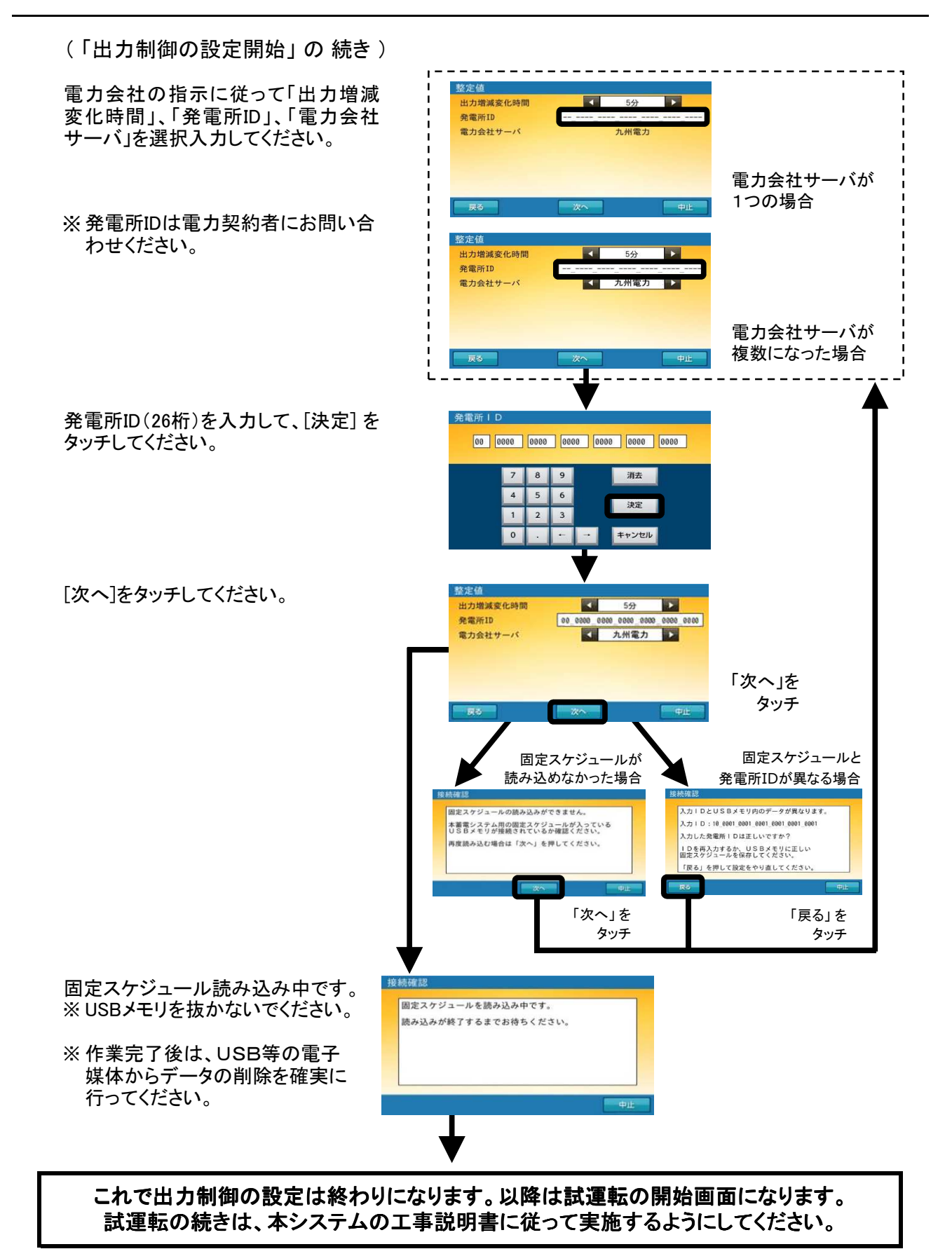

後日、出力制御が「対象」の設定で「接続確認/試運転」を実施する場合、固定スケジュールの読み込みが必要です。

### 出力制御の設定確認

- 試運転を実施後、ホーム画面左上に出力制御値 (1) が表示されることがあります。
- ※ ただし、出力制御値が100%の場合は表示されません。 引き続き(2) 以降の確認作業を実施してください。
- (2) [設定情報(詳細)] をタッチしてください。

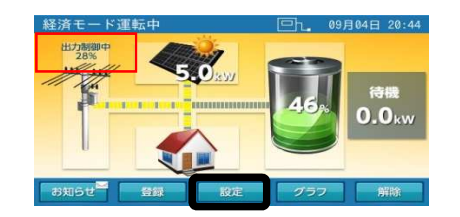

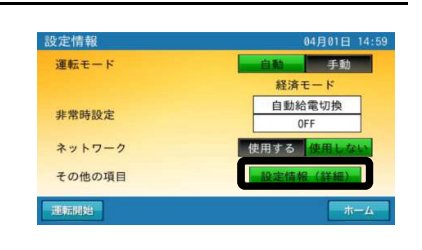

(3)設定情報(詳細)画面(1/4、2/4、3/4、4/4) ページ <u>設定(詳細)画面 1/4</u> の確認ができます。

出力制御が設定されていることを確認してください。

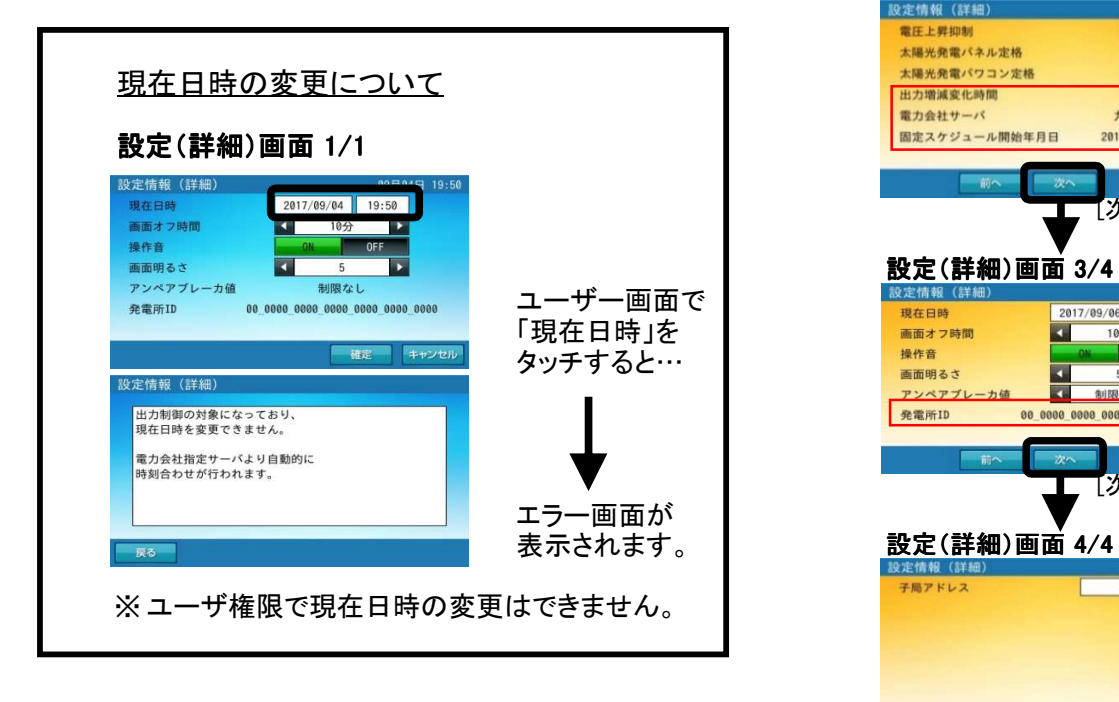

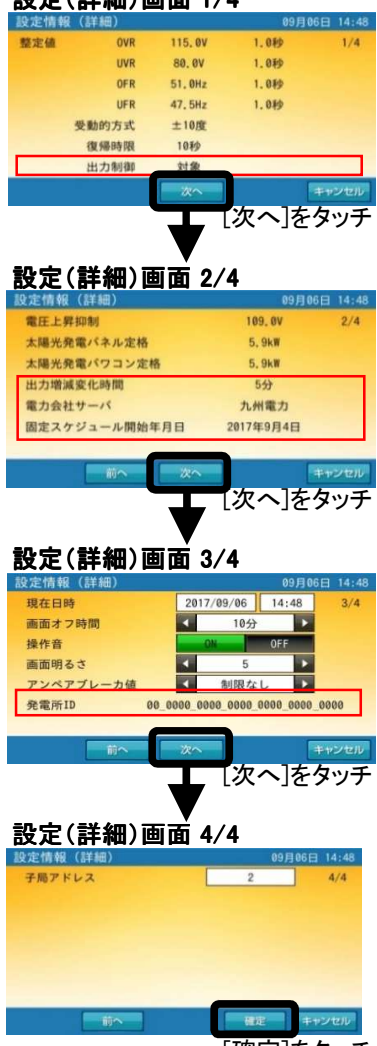

[確定]をタッチ

出力制御の設定後、固定スケジュールの書換えを実施することができます。

※インターネットに接続されない場合は、固定スケジュールの書き換えを年1回以上実施するように してください。

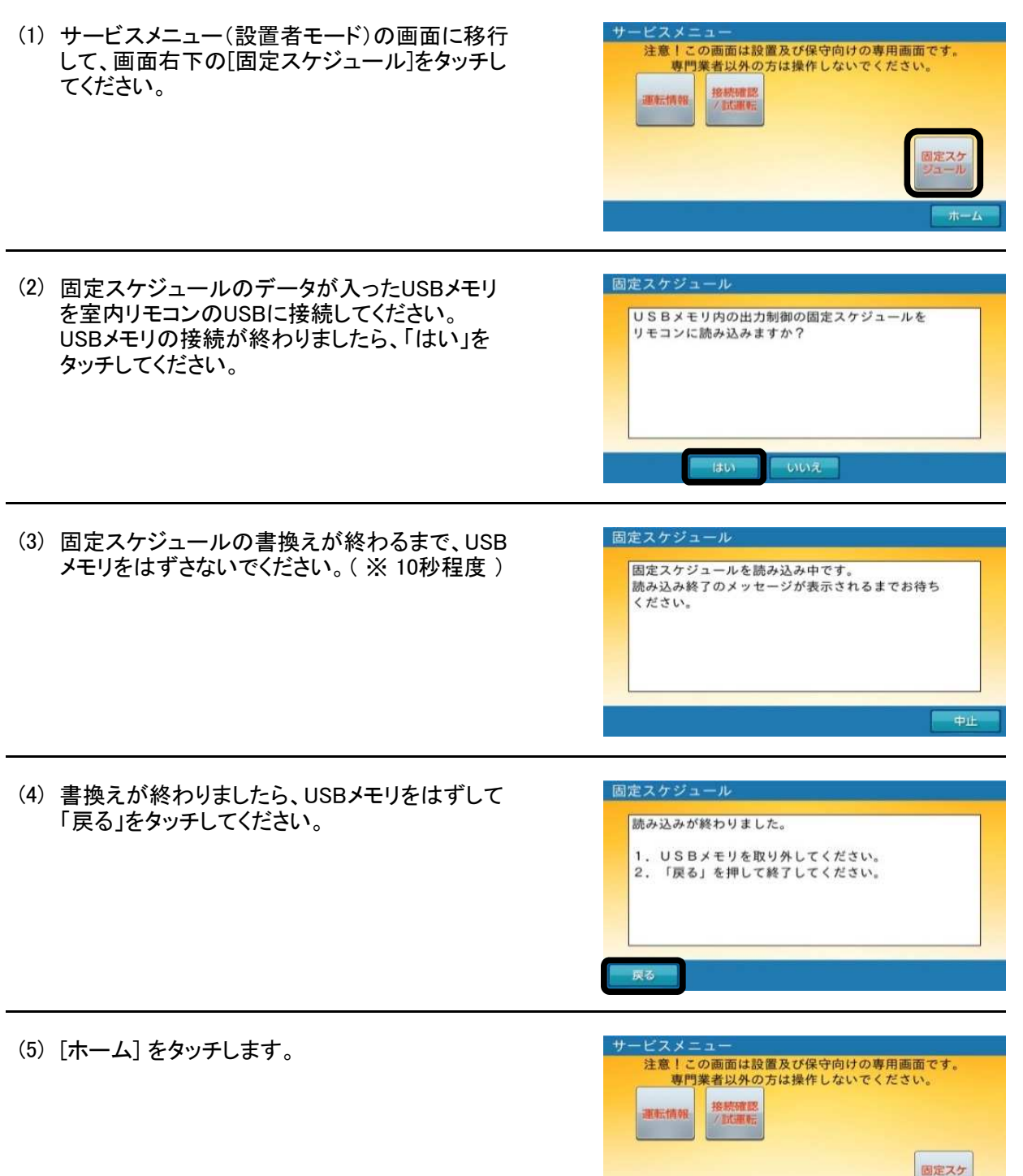

# 「電力会社サーバ接続」の確認方法

出力制御を設定後、本システムの工事説明書 「ネットワークの設定をする」 を行うことで、 ネットワーク経由で電力会社サーバから出力制御スケジュールが取得できます。

- ※更新スケジュールを取得するには、出力制御の設定、ネットワークの接続、電力会社サーバ接続 が必要になります。
- ※ここではネットワークを設定後、電力会社サーバの接続確認方法について説明します。
- ホーム画面で「設定」をタッチしてください。 (1) 09月14日 15:4 待機  $0.0<sub>kw</sub>$ 设定情報 ネットワークの「使用する」をタッチしてください。 (2) 運転モード 手動 ex cit an 自動給電切換 非常時設定 ネットワーク その他の項目 運転停止 ミットワーク設定 「通信状態」をタッチしてください。 (3) 有線/無線選択 AN HESLAN IPアドレス設定 日勤設定 手動設定 PROXY NO TE 通信状態 確定 **■ キャンセル** 通信状態 通信状態画面が表示されます。 (4) <mark>ルーター接続</mark><br>見守り接続 OK 15:42 OK 15:42 |<br>|電力会社サーバ接続<br>|更新スケジュール取得日 **●[OK] の場合**  $\frac{0K}{2017/09/14}$ 電力会社サーバに接続できています。 Pアドレス設定 : 自動設定<br>: 1自動設定 レアドレン<br>Pアドレフ 「戻る」をタッチしてください。 ●[NG] の場合 [更新] をタッチして、再度通信状態を確認し てください。それでも[NG] の場合は [戻る] をタッチし、ネットワーク配線、ルータ設定、 室内リモコンのネットワーク設定を確認して ください。 2定情報 [ホーム] をタッチします。 (5) 運転モード 手動 自動給電切換 非常時設定 ネットワーク 使用しない その他の項目 運転停止